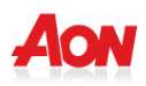

## **2. Accesso al servizio on-line**

1) Se si dimentica la password, cliccare sul seguente link:

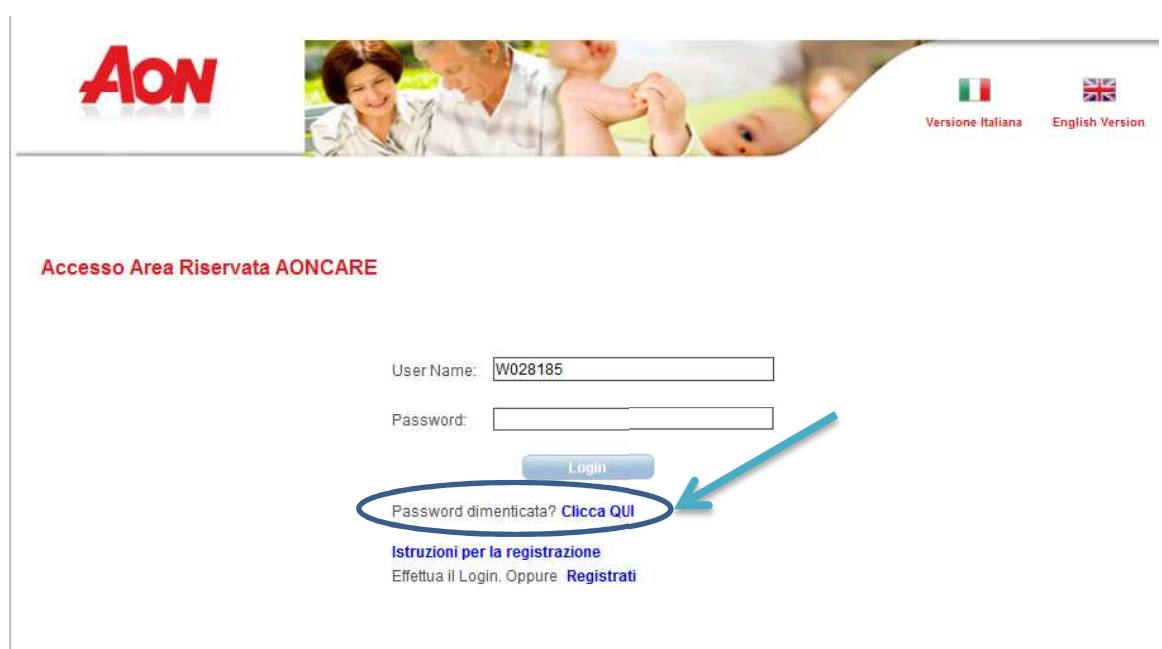

2) Complire i dati richiesti (ATTENZIONE: **l'indirizzo mail deve essere quello censito nei nostri sistemi**) e cliccare sul tasto RECUPERA

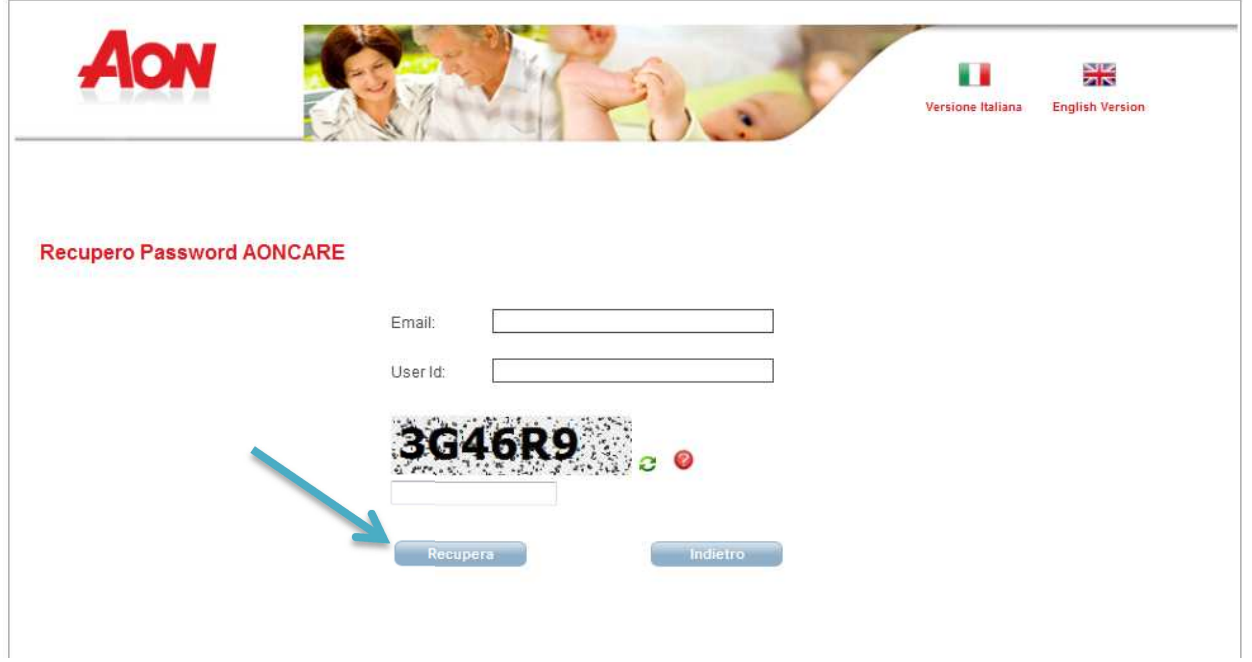

3) Verrà inviata una mail e per completare la procedura di recupero della password, cliccare sul link riportato e compilare i seguenti campi

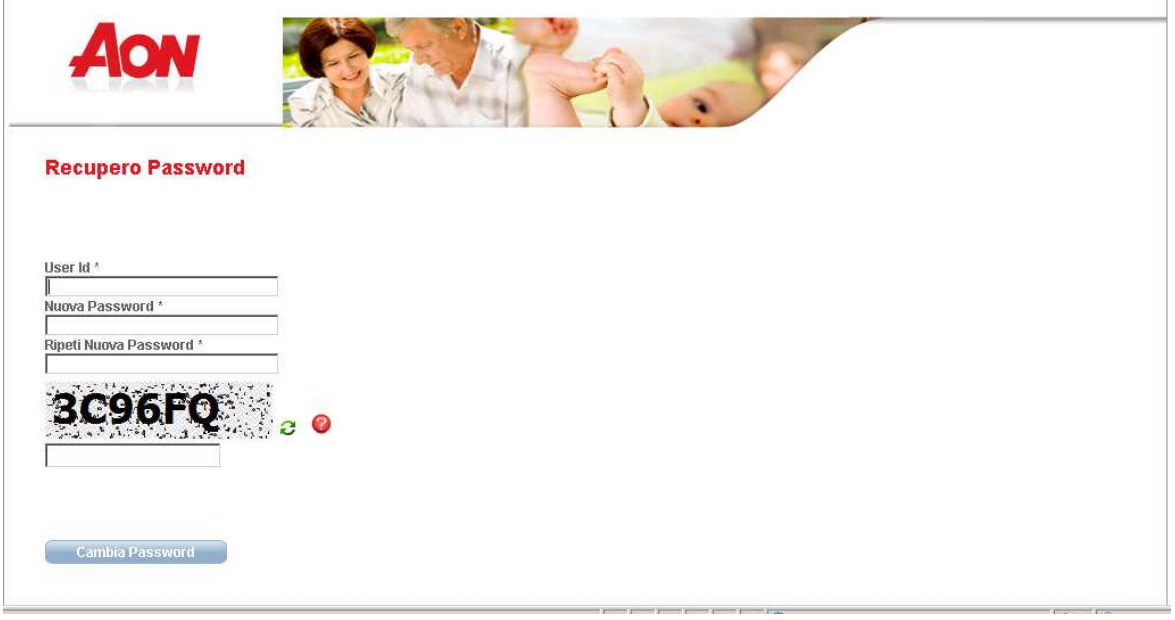

## 4) Premere quindi sul tasto CAMBIA PASSWORD

J.

## **3. VISUALIZZAZIONE E MODIFICA DATI ANAGRAFICI**

Una volta effettuato l'accesso al sito, il Socio potrà visualizzare e modificare i dati presenti nella sezione "ANAGRAFICA"

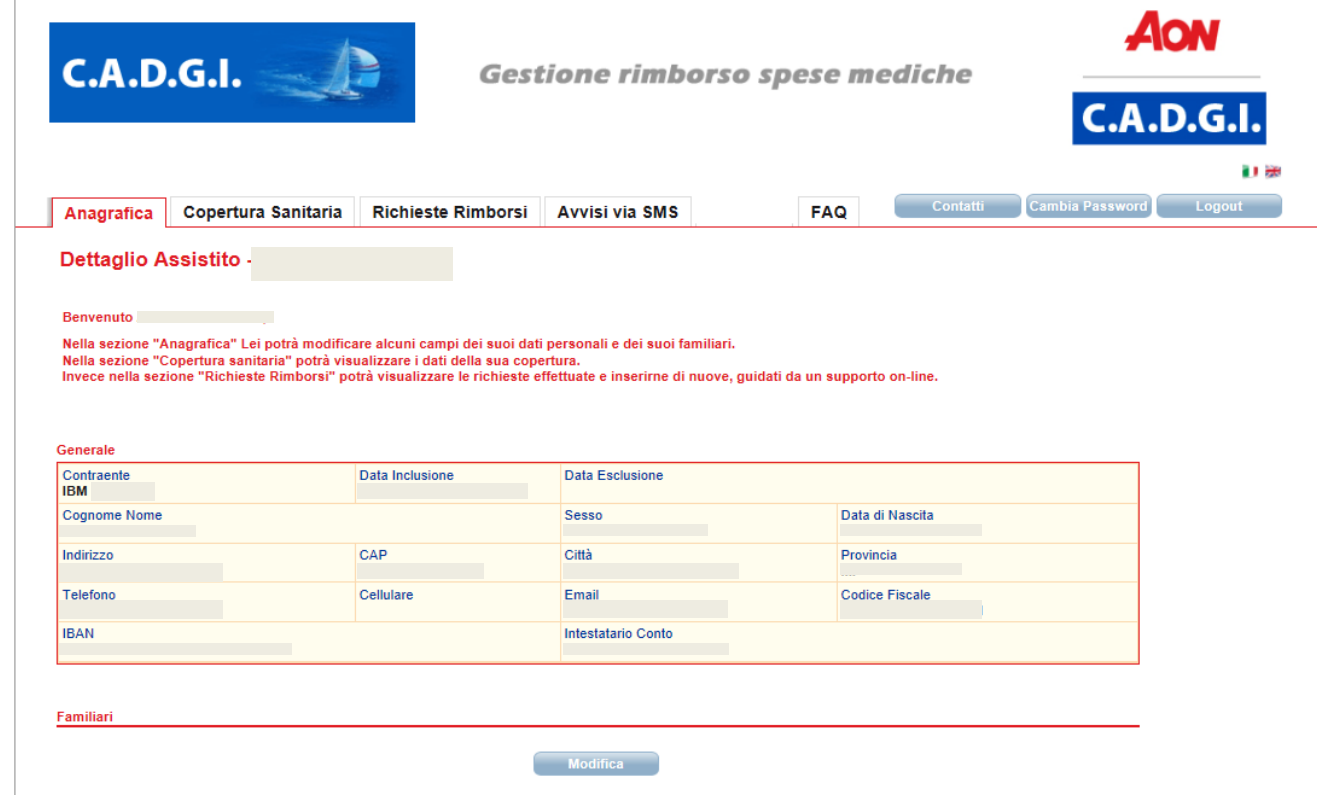

Cliccando il tasto MODIFICA, si possono modificare i seguenti campi : indirizzo, telefono, cellulare, iban, email .

E' importante che tutti i campi obbligatori (quelli contrassegnati da \* ) siano compilati per poter procedere con le richieste di rimborso

Con il tasto AGGIORNA DATI le modifiche verranno salvate

Cliccando il tasto MODIFICA, sarà possibile modificare anche i dati dei familiari .

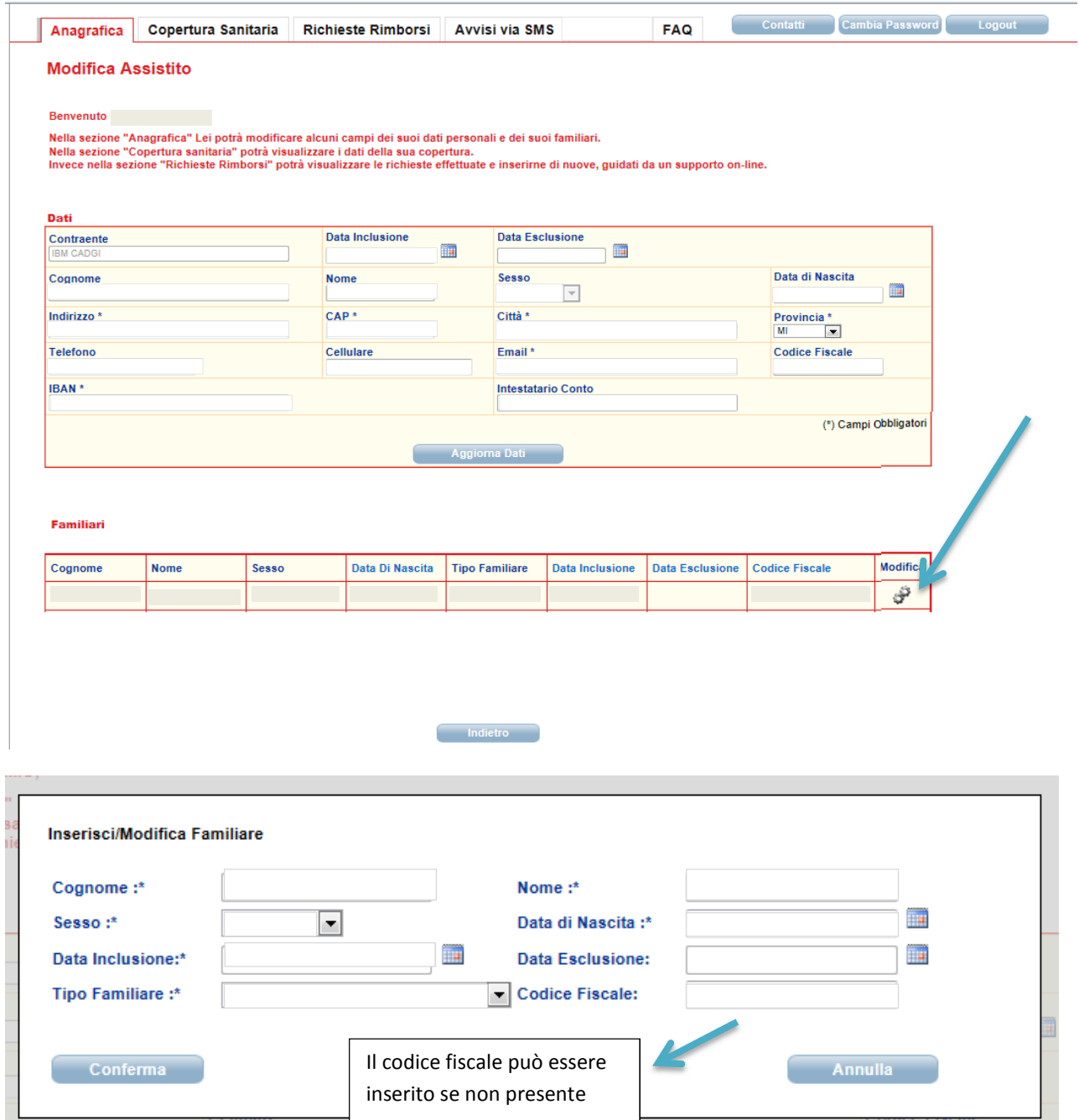

Con il tasto CONFERMA le modifiche verranno salvate

**ATTENZIONE : qualora si dovessero riscontrare degli errori nei dati riportati occorre comunicarlo via e-mail a info@cadgi.it**